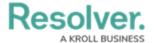

## Add a Section to a Form

Last Modified on 04/19/2022 11:04 am EDT

## To add a new section to a standard form:

- 1. In the **Views>Configurable Forms** top bar section, select the relevant form.
- 2. Click + Section within the relevant form card on the form canvas.
- 3. Click the  $\ \ \$  icon in the top-right corner to display the **Edit Form Section** screen.

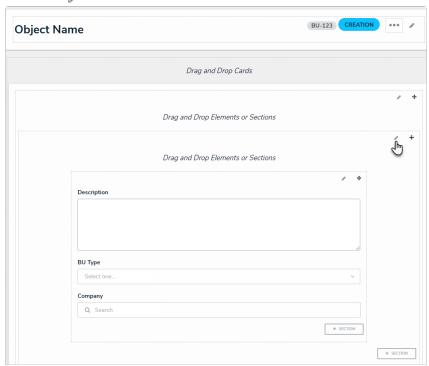

A new section on the form canvas.

4. Select a width from the **Section Width** section. By default, **100** (full size) is selected.

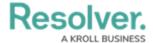

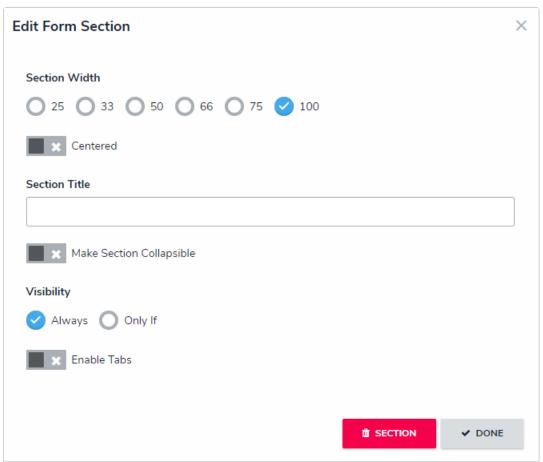

The Edit Form section screen.

- 5. **Optional:** Click the **Centered** toggle to center the section within the form card.
- 6. Enter your section header name in the **Section Title**.

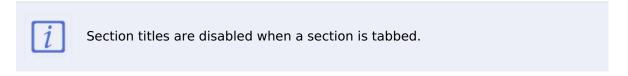

- 7. **Optional:** To make the section collapsible/expandable:
  - a. Click the **Make Section Collapsible** toggle.
  - Below Collapsible Default on Load, adjust the default display settings by selecting either Expanded (shows the section's contents) or Collapsed (hides the section's contents).

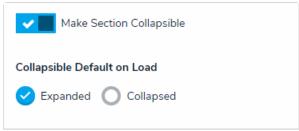

The collapsible section settings.

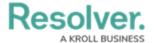

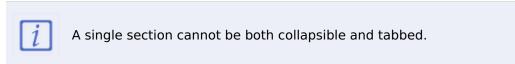

- 8. To create section tabs:
  - a. Click the **Enable Tabs** toggle.
  - b. Click +Add Another Tab.
  - c. Enter a tab name in the text field.
  - d. Continue steps a-c to continue adding more tabs as needed. To delete a tab, click the icon.

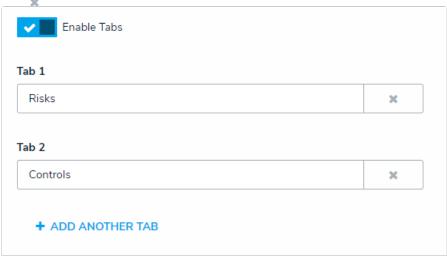

The tabs settings.

- 9. Click **Done** to return to the form canvas.
- 10. **Optional:** If the new section is collapsible, click the icon to expand it and add elements. Or click the icon to collapse the section.

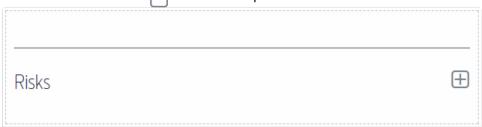

A collapsed section on the form canvas.

11. **Optional:** If the new section has tabs, click a tab and add elements. These elements will appear on the form only when that specific tab is selected.

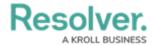

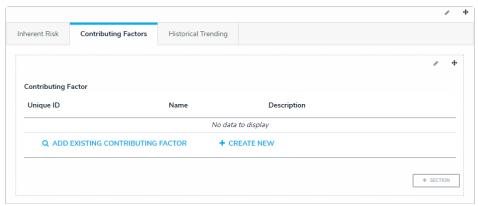

A section with tabs on the form canvas.

- 12. Repeat steps 2-11 to continue adding sections as needed.
- 13. To reposition a section on the form canvas, click the  $_{\pm}$  icon in the top-right corner of the section, then drag and drop it to a different canvas area.